# **Release 17.12.1844 Updates Enhancements The following is a list of enhancements made to the 780 and 804B models:**

- Adds HDR Lab and Dolby Vision support on 780E on both the HDMI and DisplayPort Tx ports. New HDR test menu.
- Adds high dynamic range EOTF information form the HDR infoframe on the Format Analyzer test.
- Changes references to incoming colorimetry to read "opRGB" and "opYCC601" to match CTA-861-G.
- Properly indicates CTA VIC code (rather than HDMI VIC code when in 3D mode for 4K 24/25/30Hz frame rates.
- HDBaseT cable test report now supports interface with newer Valens chipsets.
- Improves and optimizes bitmap loading (approximately 15% faster). Various enhancements to the 7 inch touch screen to support improved viewing of the aux channel traces.
- Added SCMB command to 780E to allow enabling/disabling HDMI 2.0 scrambling.  $\bullet$  Adds SCPG command to 780E enable/disable HDMI 2.0 SCDC status access.
- Adds "NLAP 1" command to add an extra newline after prompt to help with automation tools.

# Anomalies Corrected The following is a list of has anomalies corrected in this release:

- Disables speaker/headphone during the cable test to avoid noise due to video timing changes.
- Corrects some anomalies related to the battery usage gauge.
- Corrects some anomalies related to HDCP 1.x handling with repeaters.
- The speaker headphone function is now disabled when running the cable test.

## Upgrade Procedure SD Card Upgrade Procedure (Recommended)

- 1. Download the file from downloads page and unzip it.
- 2. Copy all files to a SD card's root directory and insert the card to device.
- 3. Power on the unit.
- 4. Go to the Help menu and perform Application Flash Update. When complete, reboot the device.

5. Go to the Help menu and perform FPGA Flash Update. When complete, reboot the device.

- 6. Power on the device and under preferences, select 'COM' as USB mode
- 7. Connect device to PC using USB connection

8. Using command terminal such as putty, connect to device using serial com communication.

9. Once in the command terminal, press enter to bring up command prompt.

10. In commands, type '6gup' and press enter. This may take few minutes so wait until command prompt shows again.

### 11. Reboot the device

12. Go to the Help menu and perform HDBaseT Tx Flash Update. When it tells you to reboot, go ahead and perform HDBaseT Rx Flash Update. When it tells you to reboot, power cycle the unit

13. Go to the Help menu and verify the version numbers match below.

#### *Table 1: Firmware versions*

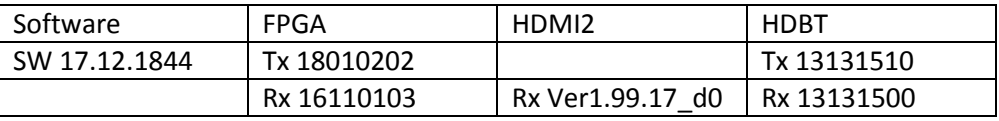